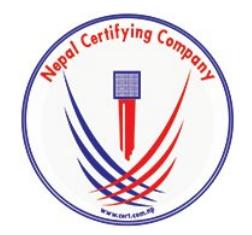

Digitally signed by Manish Raj Shrestha DN: c=NP, o=Nepal Certifying Company Pvt. Ltd, ou=IT, cn=Manish Raj Shrestha, street=Kathmandu, Bagmati, l=Kathmandu, email=support@cert.com.np, st=Bagmati Date: 2017.01.26 16:22:48 +05'45'

## **Digital Signature**

**User Manual For Email Signing and Encryption In Microsoft Outlook**

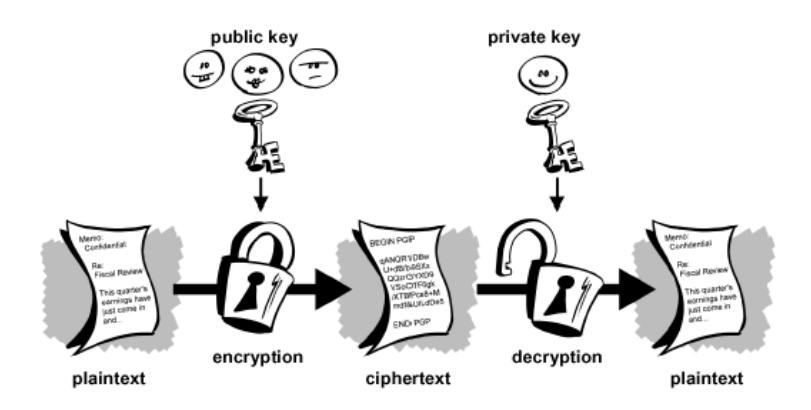

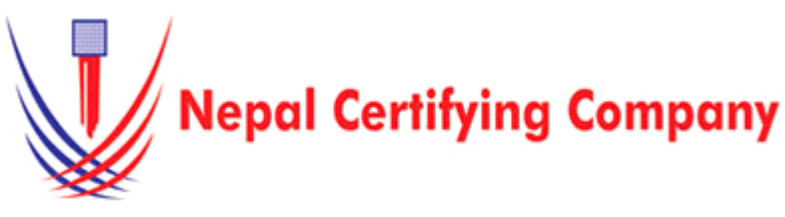

5th Floor Trade Tower, Thapathali Kathmandu, Nepal Tel: +977(01) 5111079 Fax: 977 1 5111080 Mail: info@cert.com.np web: www.cert.com.np Facebook.com/nepalcert

- **1. Email Signing and Encryption in Microsoft Outlook 2007**
- **1.1 Pre-requisite** 
	- 1. Token driver is installed.
	- 2. Certificate is enrolled inside token.
	- 3. Microsoft Outlook 2007 applications.
	- 4. Configured Outlook and public key of recipient.
- **1.2 User guide to digitally sign and encrypt email using Microsoft outlook 2007.**
	- 1. Plug in token. Open Microsoft Outlook 2007.
	- 2. On the menu bar, click **Tools > Trust Center.**
	- 3. Click **E-mail Security**. *Tick add digital signature to outgoing message. Tick Encrypt contents.*
	- 4. Click **Settings** button as shown in the figure:
	- 5. Type security settings name as desired.
	- 6. For signing certificate click **Choose.**
	- 7. For encryption certificate click **Choose.**
	- 8. Choose your certificate and Click **OK**
	- 9. Click on **File > Contact >** to add contact and import public key certificates.

- 10. In **General** input your details with your valid encryption configured email account.
- 11. Click **Certificate** and Click **Import.**
- 12. Import recipient public key.
- 13. Click **Open** and **Save and Close.**

Basic description for how to sign email and encrypt using a certificate-based digital ID to allow others to sign using a certificate in Microsoft Outlook 2007,2010,2013.

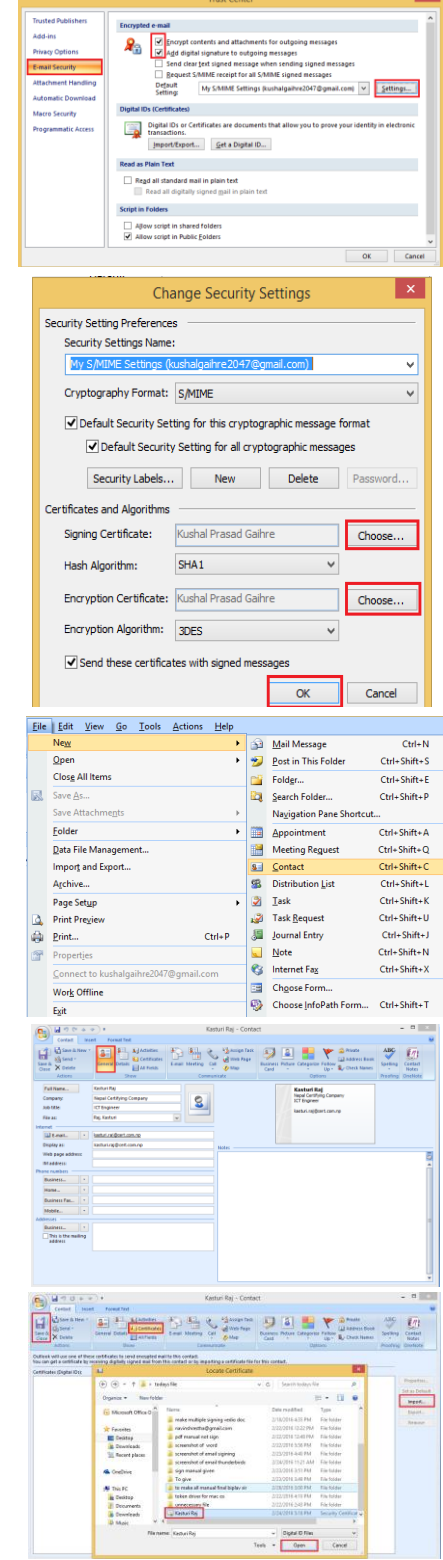

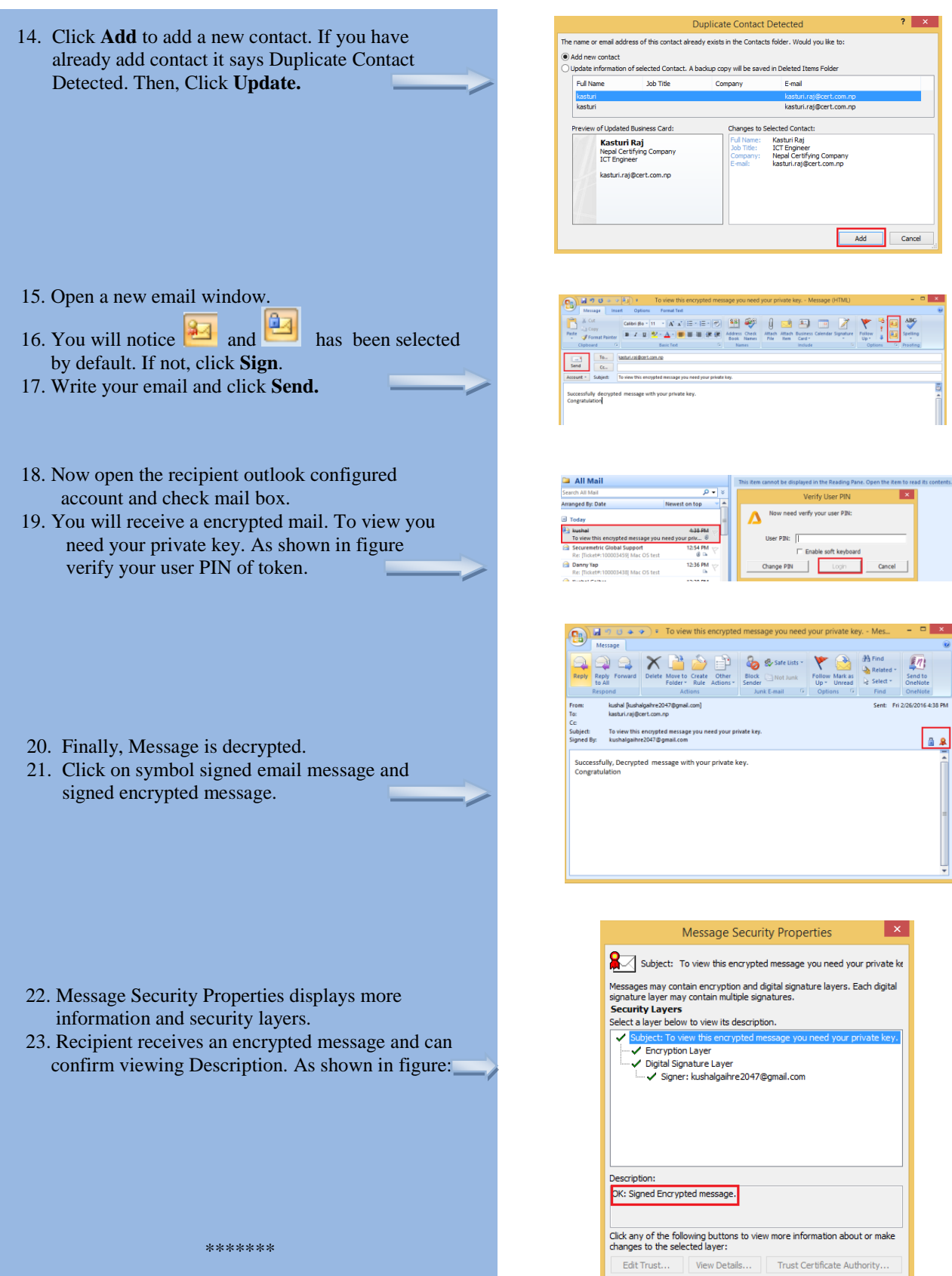

Close

Warn me about errors in digitally signed e-mail.